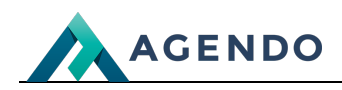

Sklep

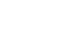

Sklep

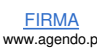

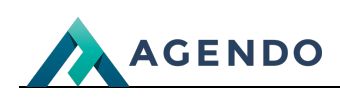

### Spis treści

- 1. [Konfiguracja](#page-1-0) sklepu
	- 1.1. Nowy [katalog](#page-1-1)
	- 1.2. Opcje [sklepu](#page-1-2)
	- 1.3. Opcje kategorii [produktów](#page-4-0)
- 2. [Zakupy](#page-9-0)
	- 2.1. Wybór [produktu](#page-9-1)
	- 2.2. [Dodanie](#page-9-2) do koszyka
	- 2.3. Twój [koszyk](#page-10-0)
	- 2.4. [Podsumowanie](#page-11-0) koszyka
	- 2.5. [Zamówienie](#page-12-0)
	- 2.6. [Zamówienie](#page-13-0) z logowaniem do systemu
	- 2.7. Płatność i [potwierdzenie](#page-14-0)
- 3. Informacje o sklepie na koncie [użytkownika](#page-15-0)
	- 3.1. [zzzxzxzcxz](#page-18-0)

### <span id="page-1-1"></span><span id="page-1-0"></span>1. Konfiguracja sklepu

**1.1. Nowy katalog**

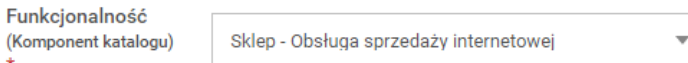

Przy dodawaniu nowego sklepu (katalogu) należy wybrać "Sklep - obsługa sprzedaży internetowej" przy "Funkcjonalność".

### <span id="page-1-2"></span>**1.2. Opcje sklepu**

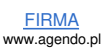

System: **Imperial** 

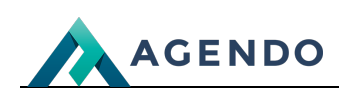

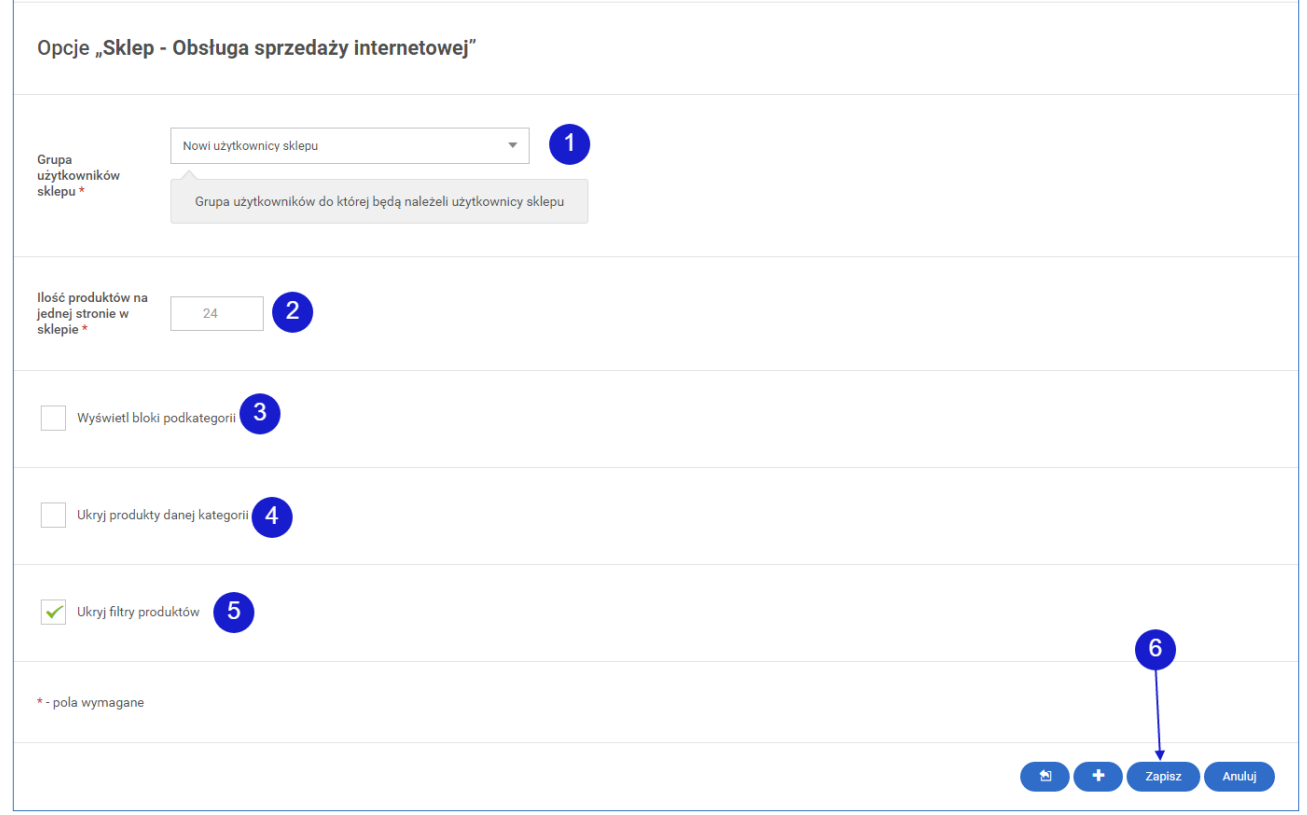

Grupa użytkowników, do której należą użytkownicy, którzy zrobią zakupy. **<sup>1</sup>**

Ilość produktów wyświetlanych na jednej stronie. **<sup>2</sup>**

Zaznaczenie spowoduje wyświetlenie bloków kategorii na górze nad produktami. **<sup>3</sup>**

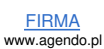

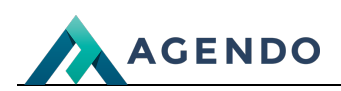

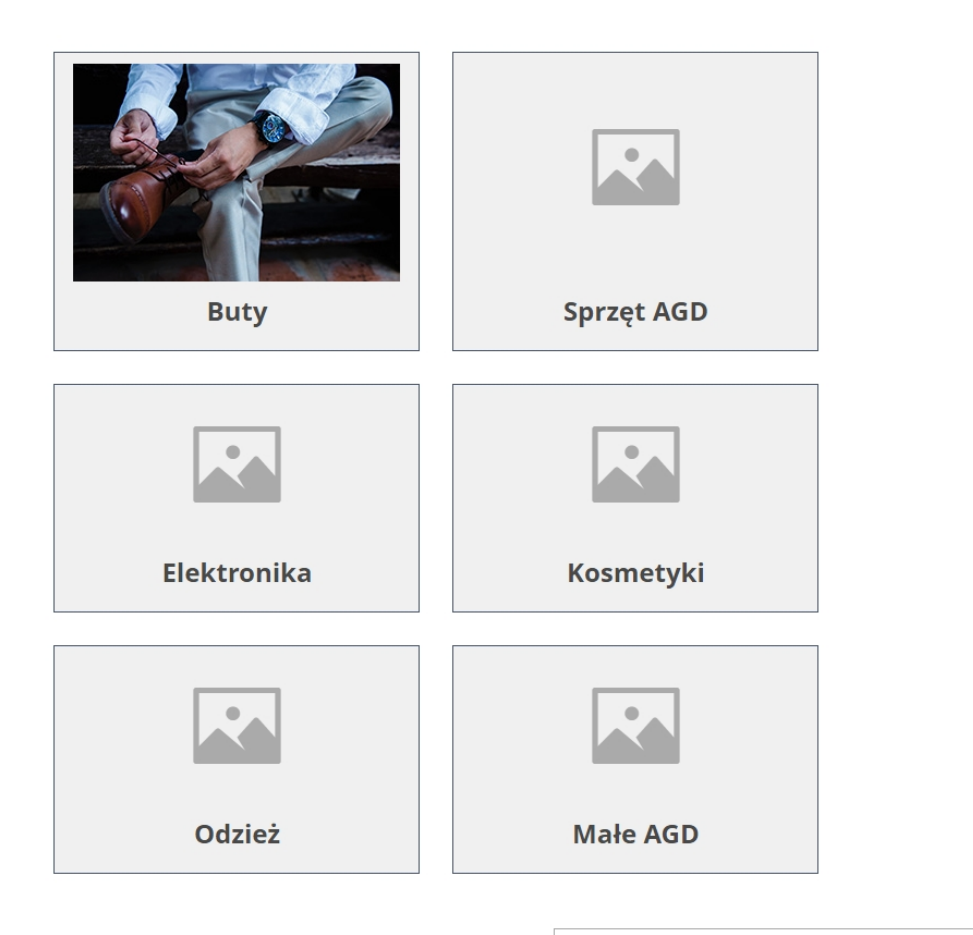

**SORTUJ:** Domyślnie

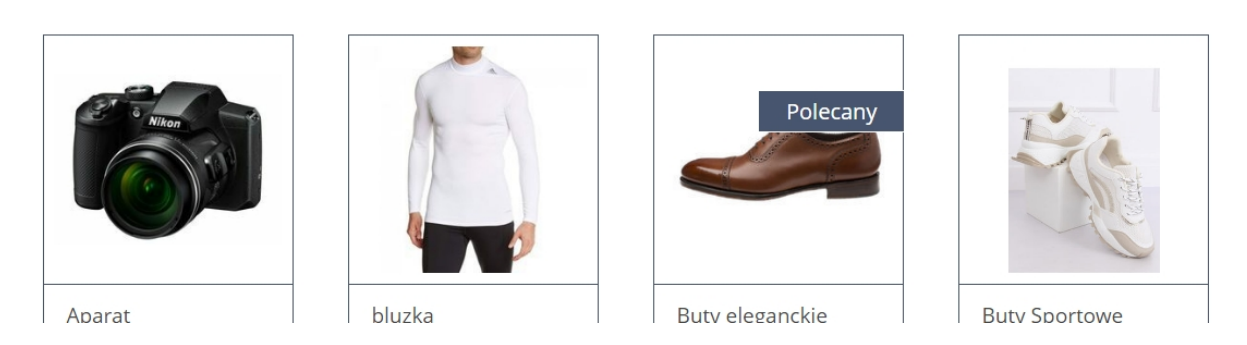

Zaznaczenie spowoduje ukrycie produktów w danej kategorii. **<sup>4</sup>**

 $\blacksquare$ 

Zaznacz[enie](file:///oferta/) spowoduje uk[rycie](file:///realizacje/) filtrów produktów, [które](file:///kontakt/) domyślnie są nad produktami. **[5](file:///)**

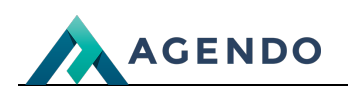

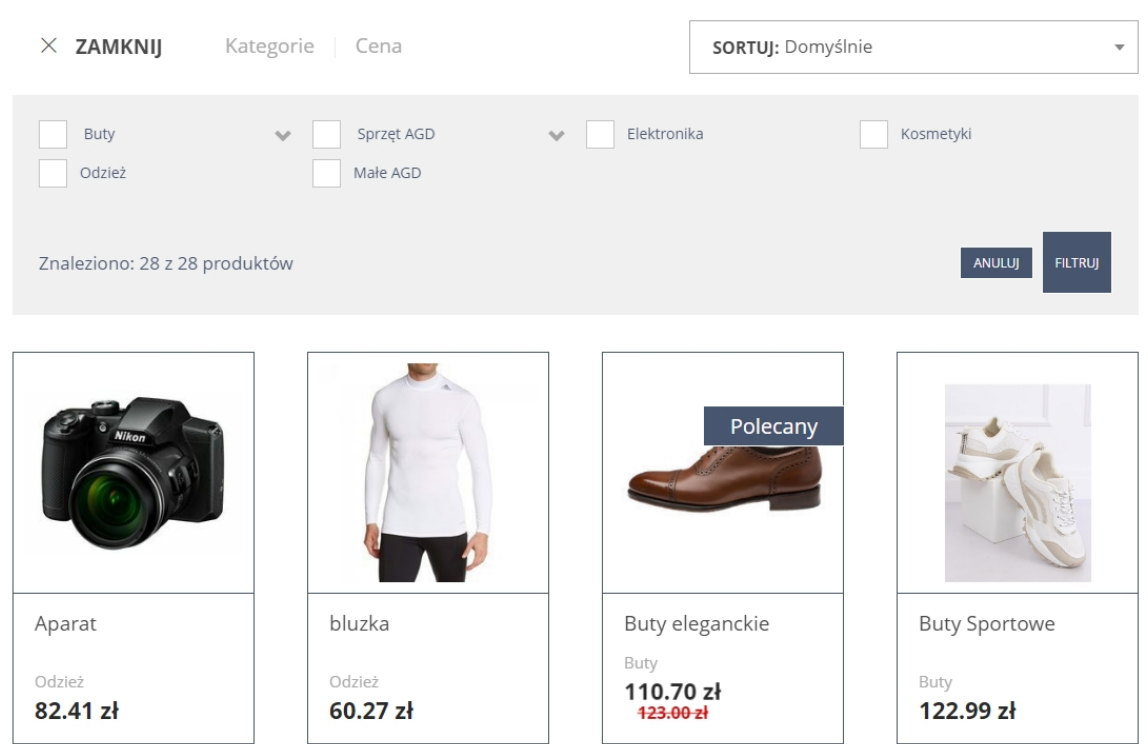

Aby zapisać zmiany, należy kliknąć przycisk "Zapisz". **<sup>6</sup>**

### <span id="page-4-0"></span>**1.3. Opcje kategorii produktów**

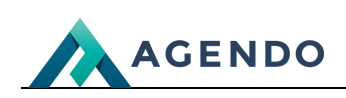

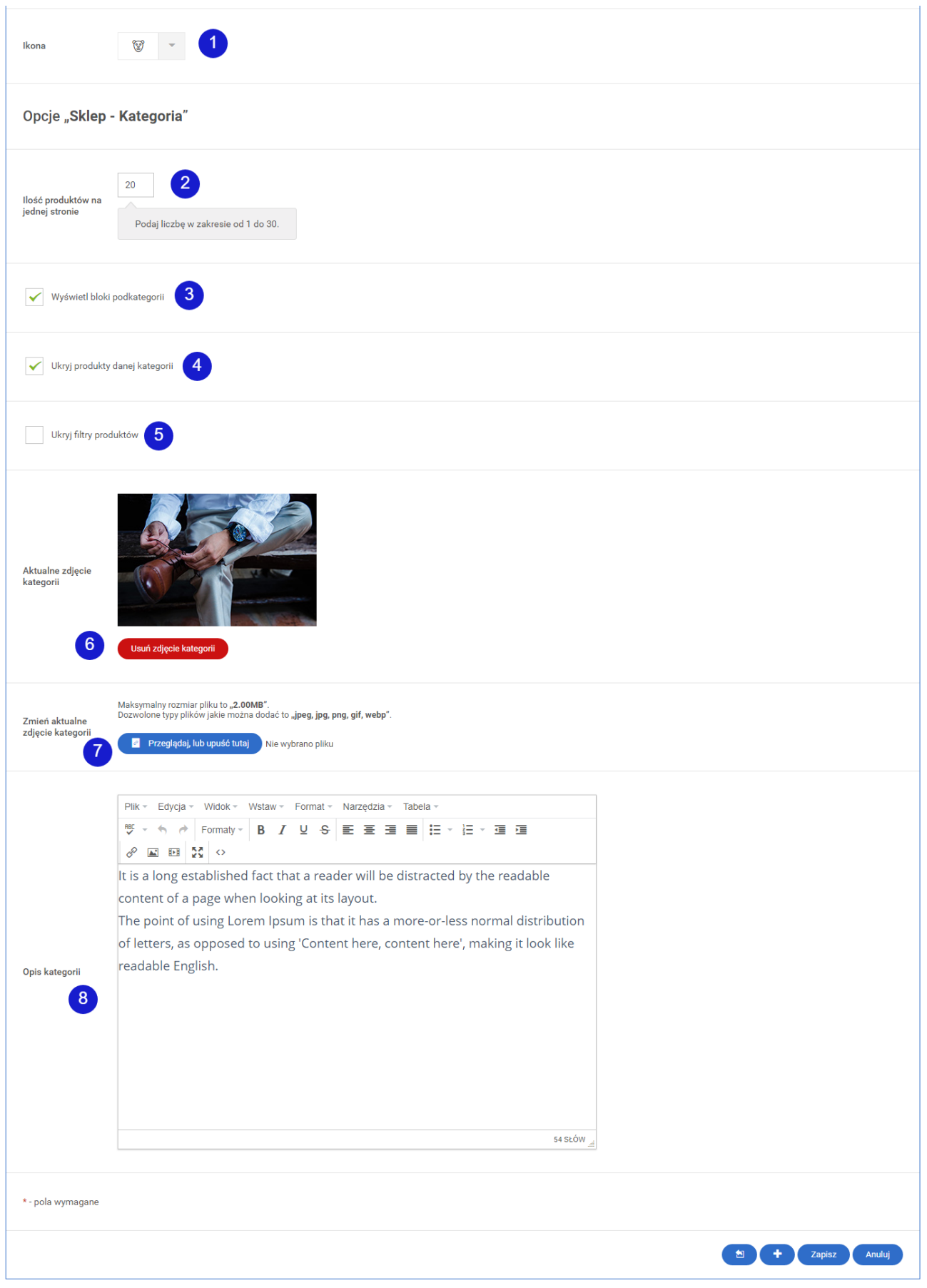

Ikona wyświetlana przy nazwie kategorii w bocznym menu sklepu. **<sup>1</sup>**

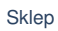

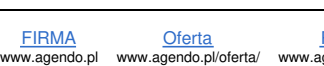

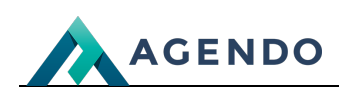

### SKLEP DEDYKOWANA WYSZUKIWARKA

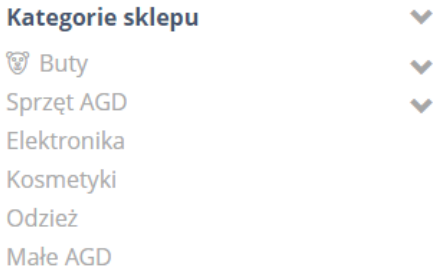

Ilość produktów wyświetlanych na jednej stronie. **<sup>2</sup>**

Zaznaczenie spowoduje wyświetlenie bloków podkategorii na górze nad produktami. **<sup>3</sup>**

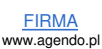

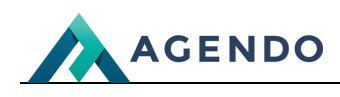

## **BUTY**

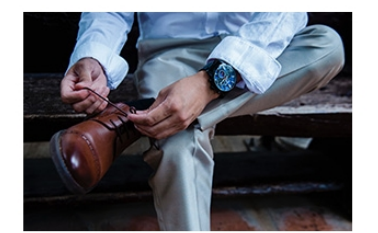

It is a long established fact that a reader will be distracted by the readable content of a page when looking at its layout.

The point of using Lorem Ipsum is that it has a more-or-less normal distribution of letters, as opposed to using 'Content here, content here', making it look like readable English.

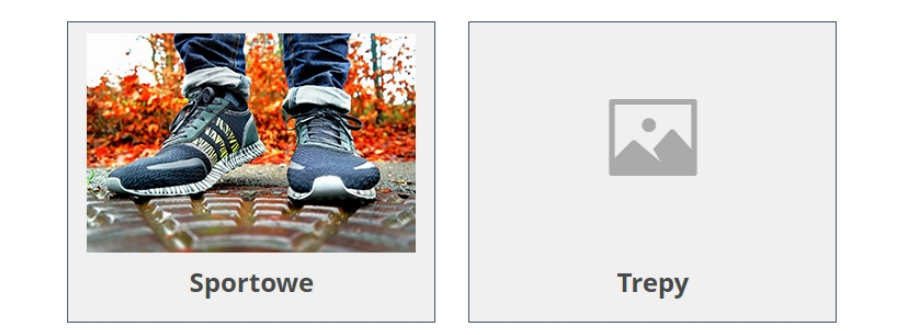

SORTUJ: Domyślnie

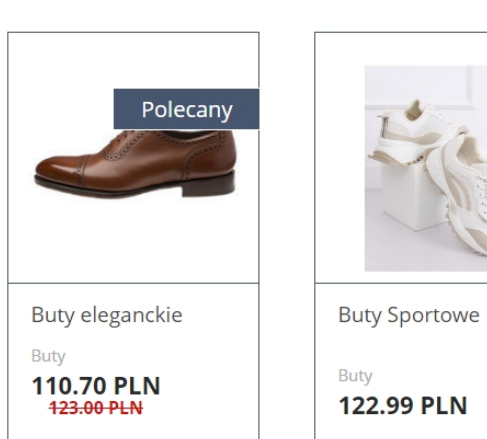

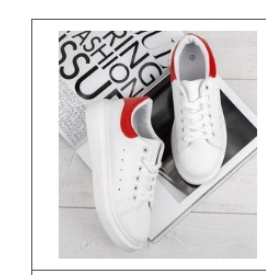

Buty sportowe

Buty 123.00 PLN

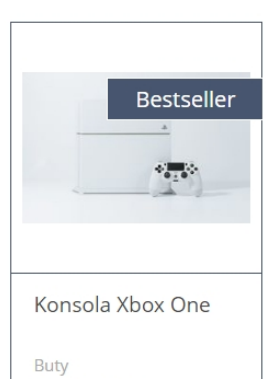

 $\overline{\phantom{a}}$ 

**9.00 PLN** 

Zaznaczenie spowoduje ukrycie produktów w danej kategorii. **<sup>4</sup>**

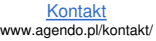

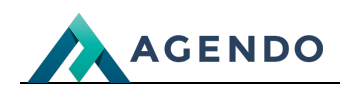

**Buty** 

# **BUTY**

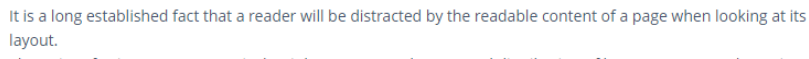

The point of using Lorem Ipsum is that it has a more-or-less normal distribution of letters, as opposed to using 'Content here, content here', making it look like readable English.

 $\blacksquare$ 

Brak produktów w tej kategorii, zmień opcję filtrowania lub wybierz inną kategorię.

Zaznaczenie spowoduje ukrycie filtrów produktów, które domyślnie są nad produktami. **<sup>5</sup>**

**Buty** 

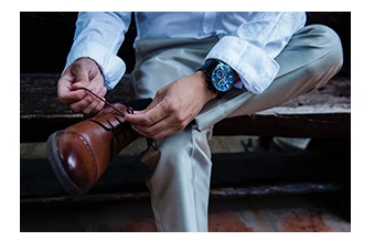

# **BUTY**

It is a long established fact that a reader will be distracted by the readable content of a page when looking at its layout.

The point of using Lorem Ipsum is that it has a more-or-less normal distribution of letters, as opposed to using 'Content here, content here', making it look like readable English.

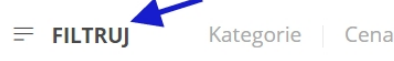

#### **SORTUJ: Domyślnie**

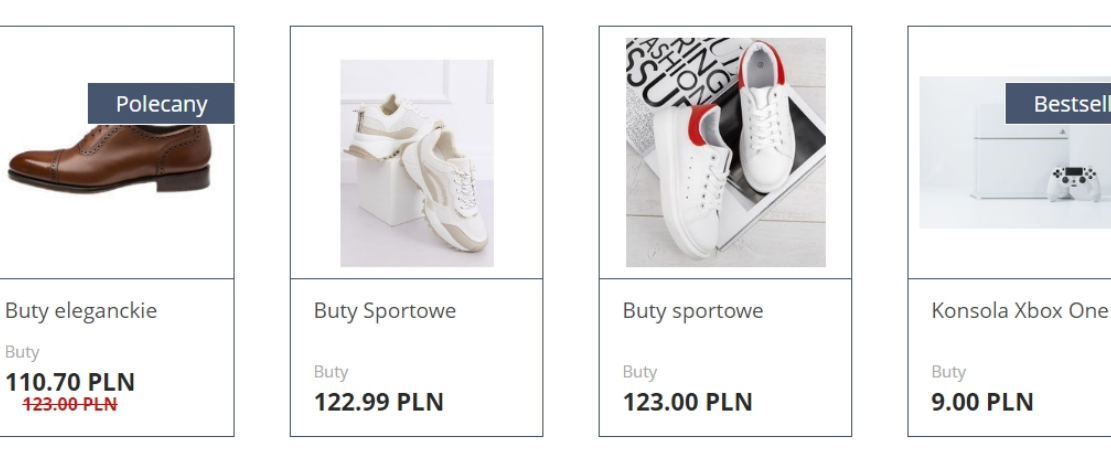

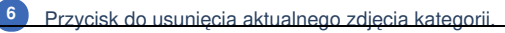

**Buty** 

 $\overline{\mathbf{v}}$ 

Bestseller

 $-3.3$ 

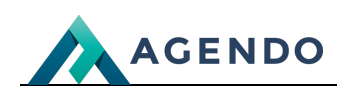

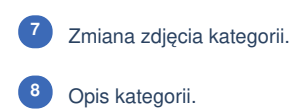

### <span id="page-9-1"></span><span id="page-9-0"></span>2. Zakupy

**2.1. Wybór produktu**

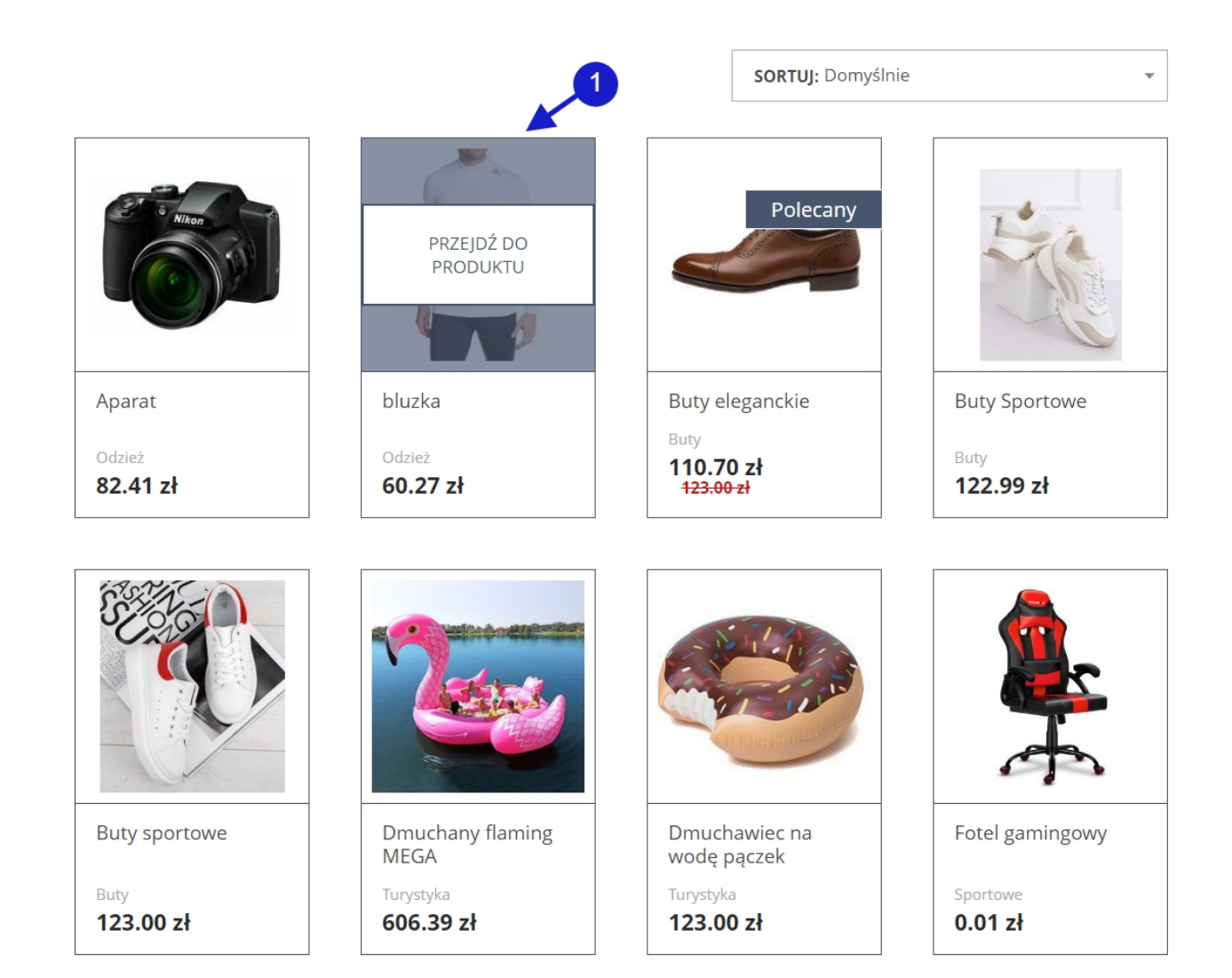

Najpierw należy wybrać produkt klikając "Wybierz produkt". **<sup>1</sup>**

#### <span id="page-9-2"></span>**2.2. Dodanie do koszyka**

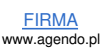

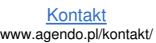

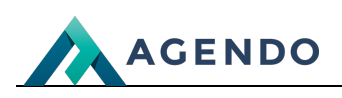

Strona główna > Sklep > Odzież > bluzka

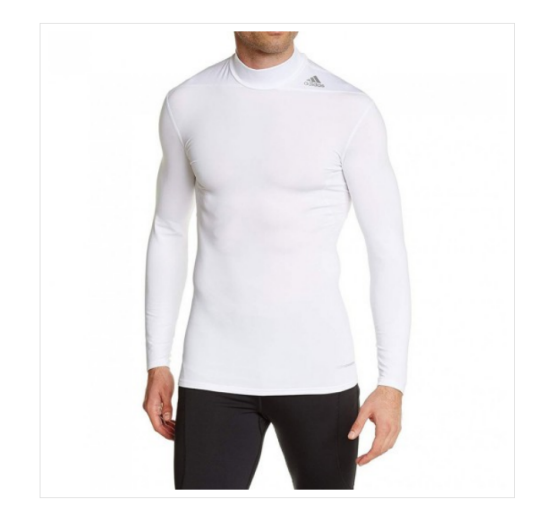

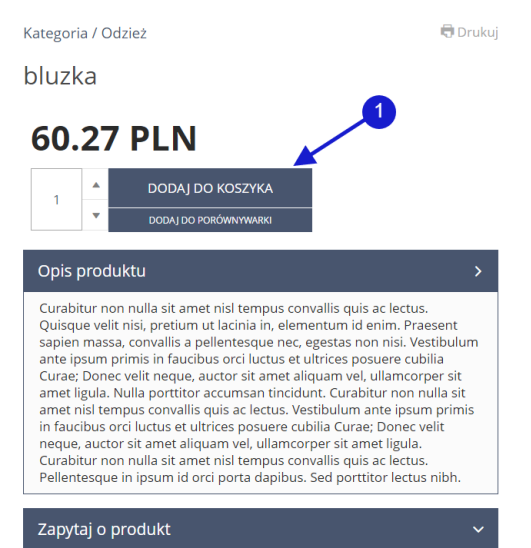

Następnie należy kliknąć przycisk "Dodaj do koszyka". **<sup>1</sup>**

#### <span id="page-10-0"></span>**2.3. Twój koszyk**

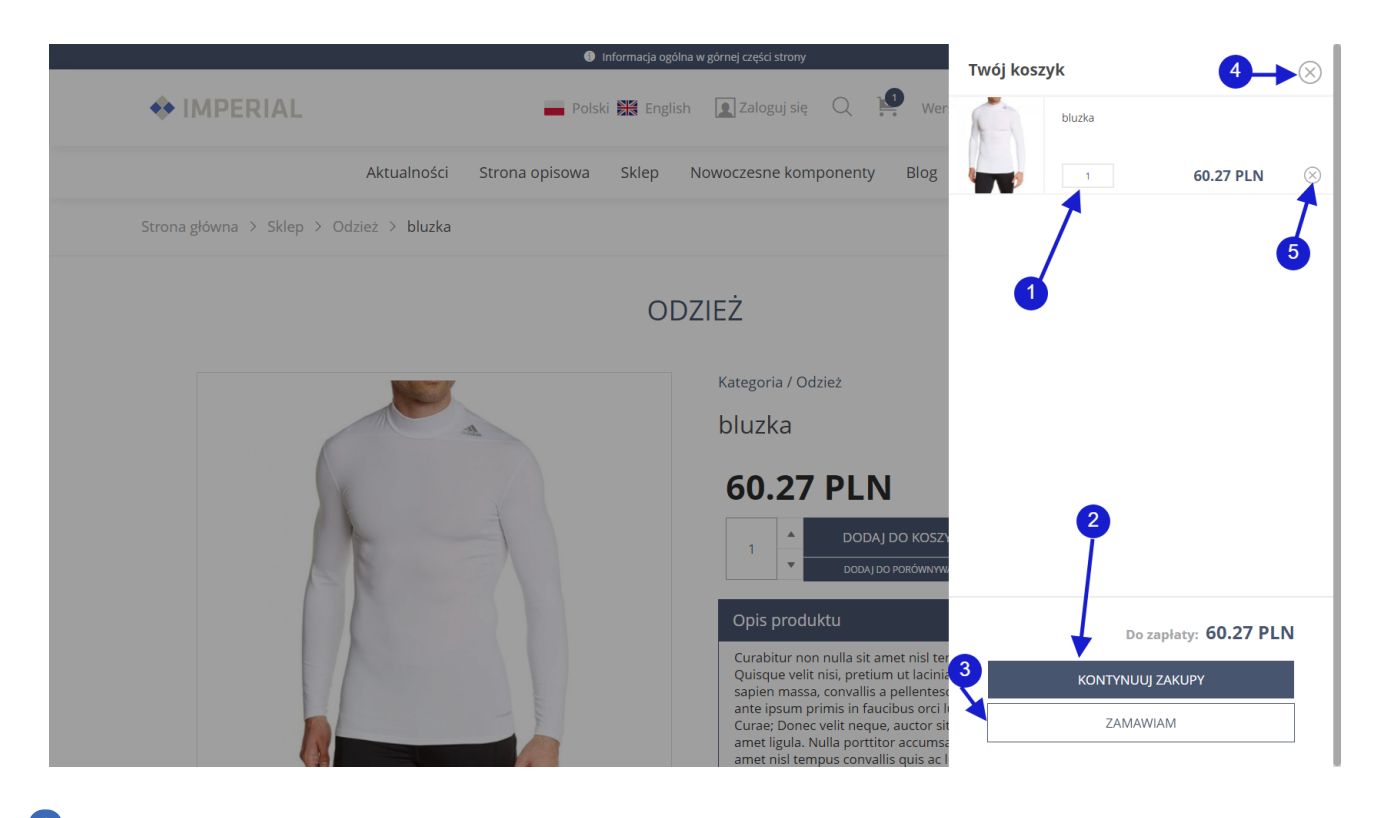

**ODZIEŻ** 

W tym polu [mo](file:///oferta/)żna wpisać [wybraną](file:///realizacje/) ilość sztuk p[roduktu](file:///kontakt/). **<sup>1</sup>**

Kliknięcie w przycisk "Kontynuuj zakupy" spowoduje wyjście z koszyka. **<sup>2</sup>**

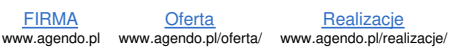

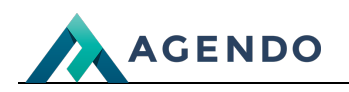

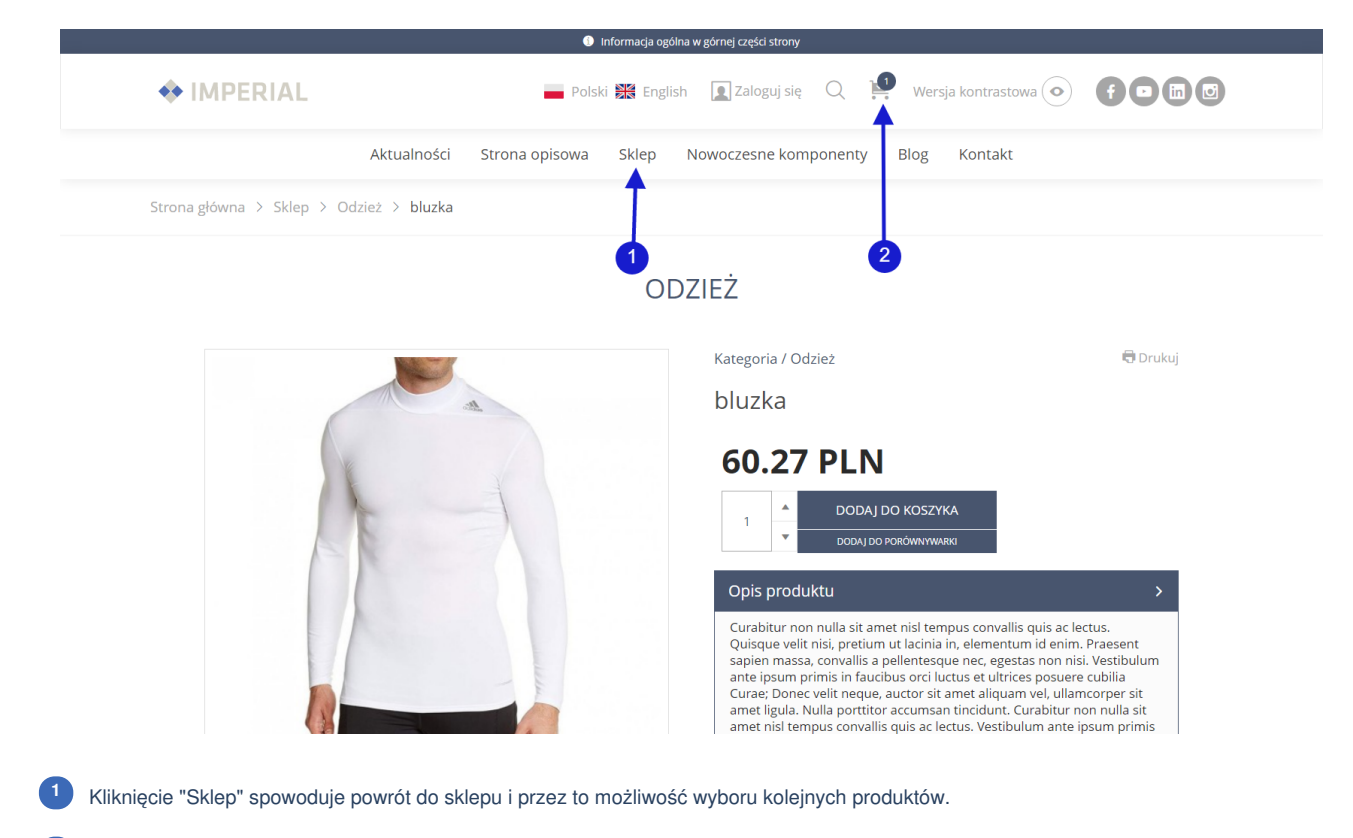

- Aby powrócić do koszyka należy kliknąć ikonę wózka. **<sup>2</sup>**
- Kliknięcie w przycisk "Zamawiam" spowoduje przeniesienie do podsumowania koszyka. (patrz punk 2.4) **<sup>3</sup>**
- Kliknięcie w "X" spowoduje wyjście z koszyka. **<sup>4</sup>**
- Kliknięcie w "X" spowoduje wyczyszczenie koszyka. **<sup>5</sup>**

#### <span id="page-11-0"></span>**2.4. Podsumowanie koszyka**

FIRMA www.agendo.pl

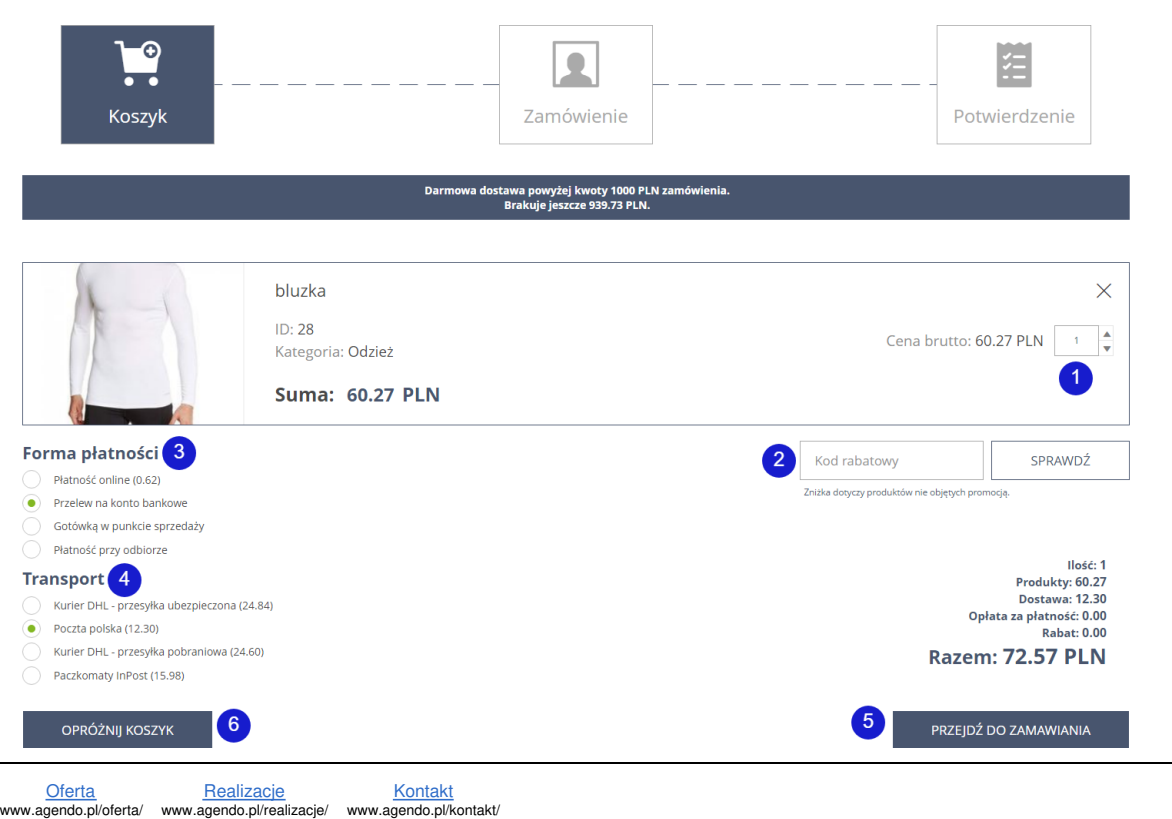

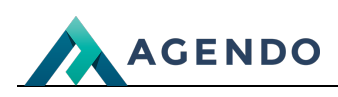

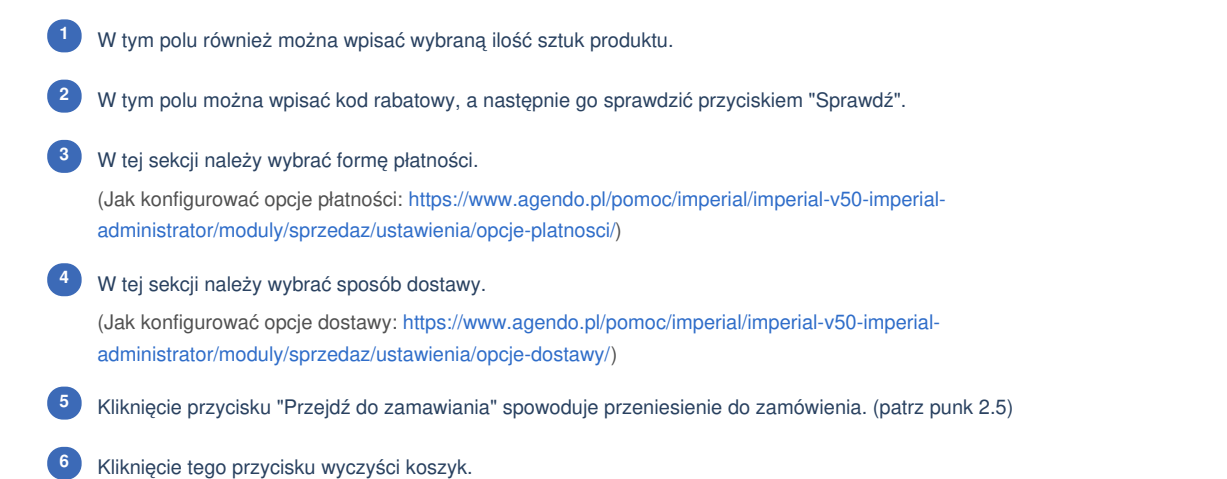

#### <span id="page-12-0"></span>**2.5. Zamówienie**

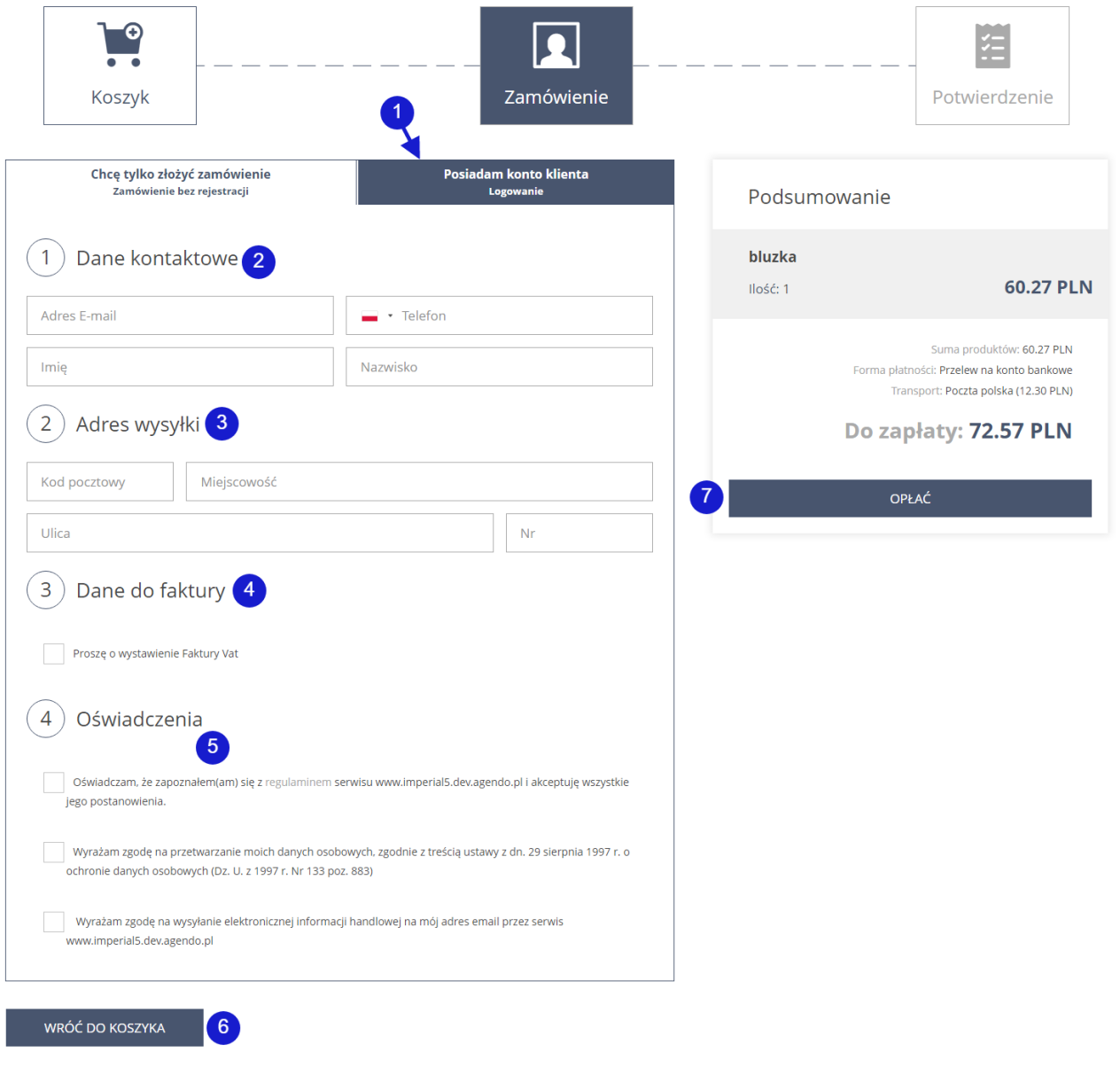

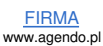

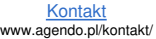

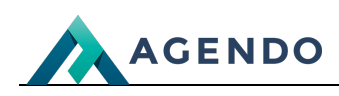

Jeśli jest posiadane konto klienta to można się przełączyć na logowanie klikając przycisk "Posiadam konto klienta". (patrz punkt 2.6) **<sup>1</sup>**

- Pola do wypełnienia związane z danymi kontaktowymi. **<sup>2</sup>**
- Pola do wypełnienia związane z adresem gdzie ma zostać wysłany produkt. **<sup>3</sup>**

Zaznaczenie "Proszę o wystawienie faktury Vat" spowoduje pojawienie się pól do wypełnienia związanymi z wystawieniem faktury. **<sup>4</sup>**

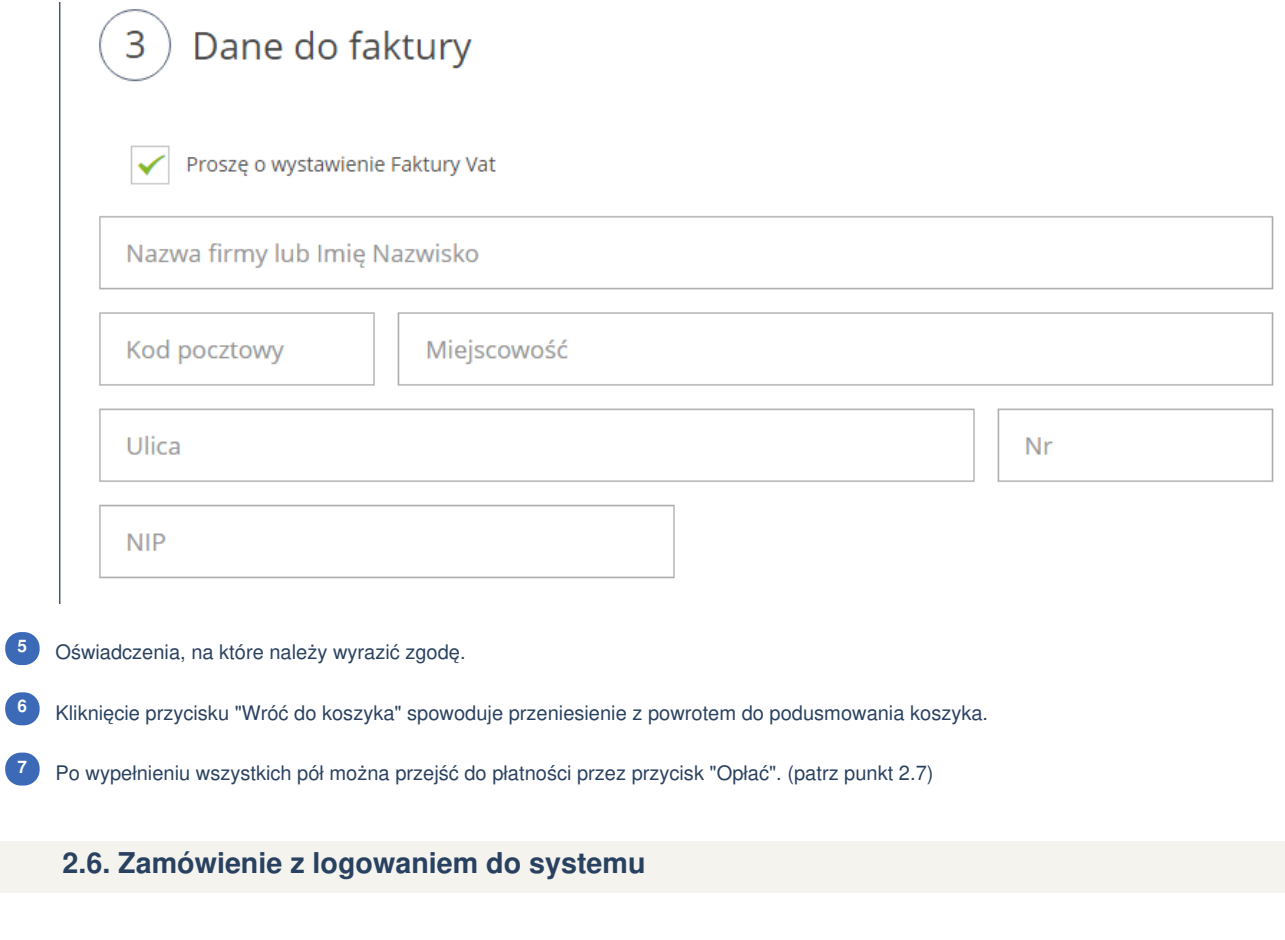

<span id="page-13-0"></span>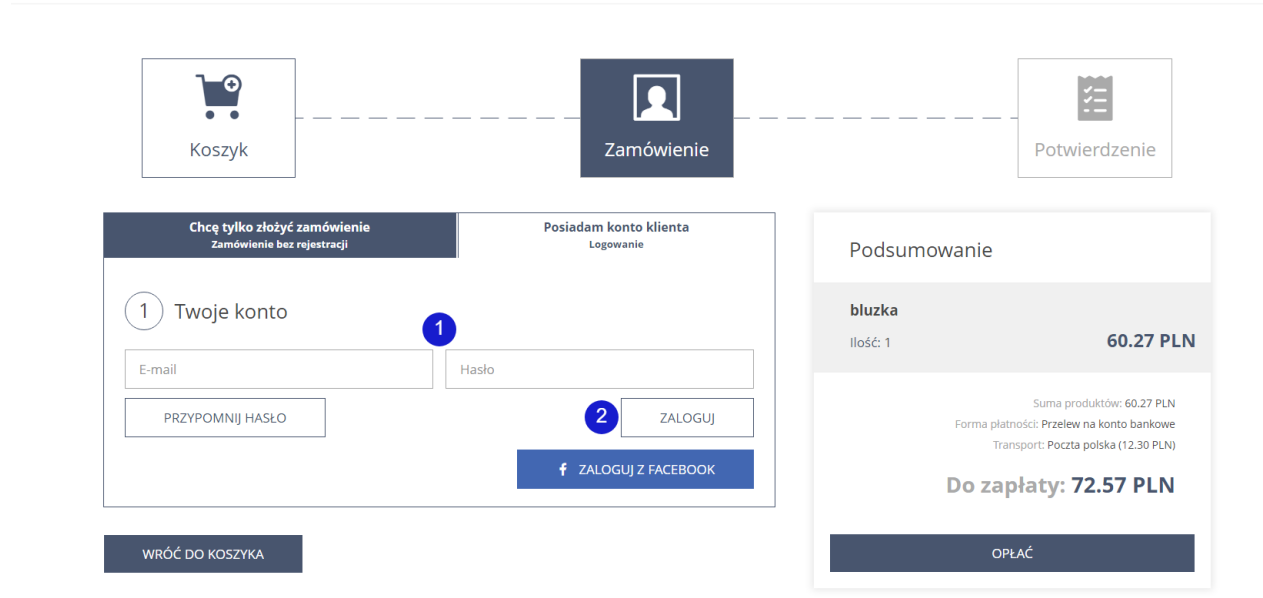

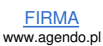

Strona główna > Sklep > Zamówienie

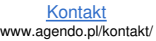

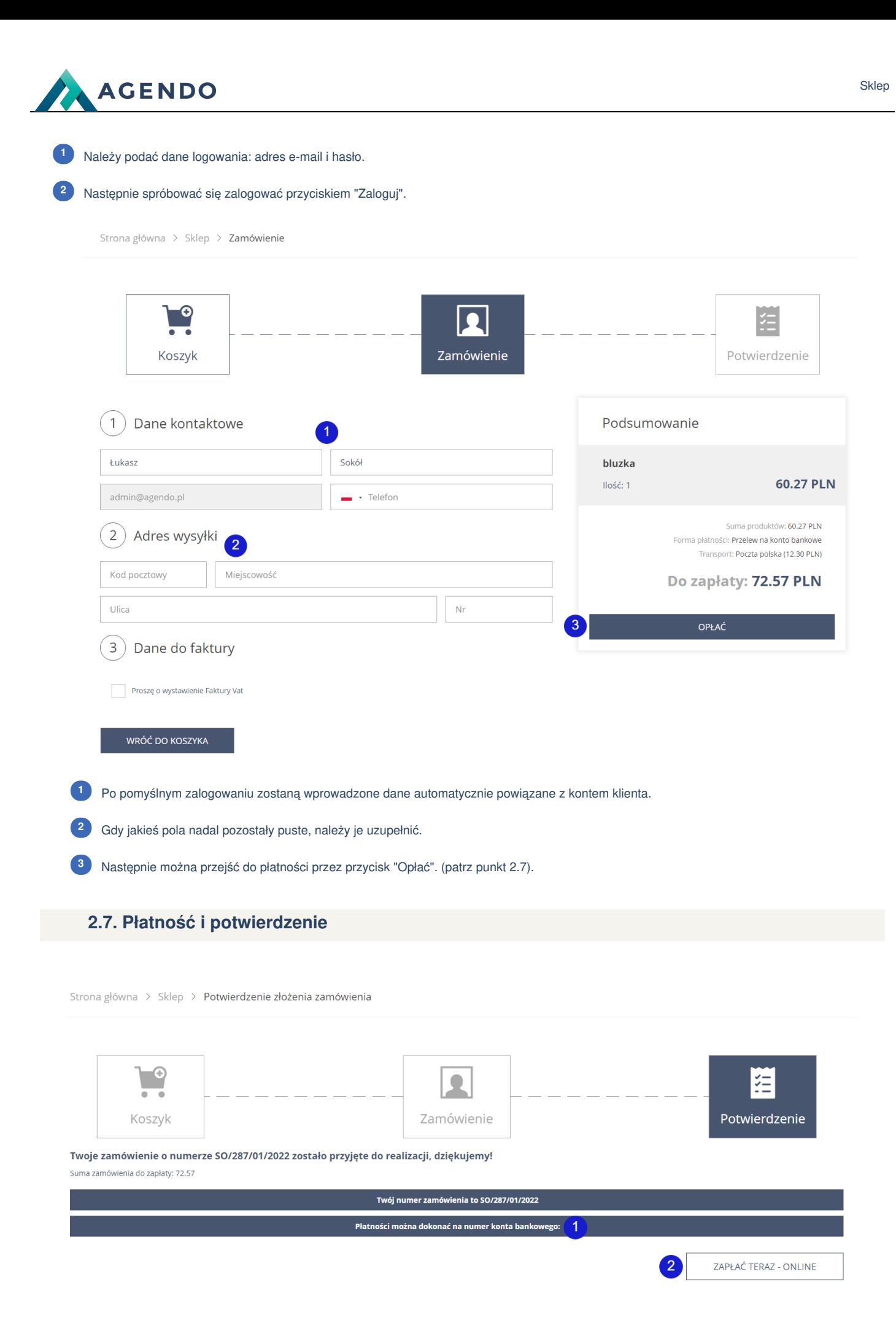

<span id="page-14-0"></span>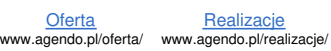

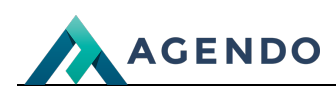

- Opłacić zakupy można robiąc przelew na podany numer konta bankowego. **<sup>1</sup>**
- Lub można dokonać płatności online, klikając przycisk "Zapłać teraz online". **<sup>2</sup>**

# **OPŁAĆ ZAMÓWIENIE - SO/286/01/2022**

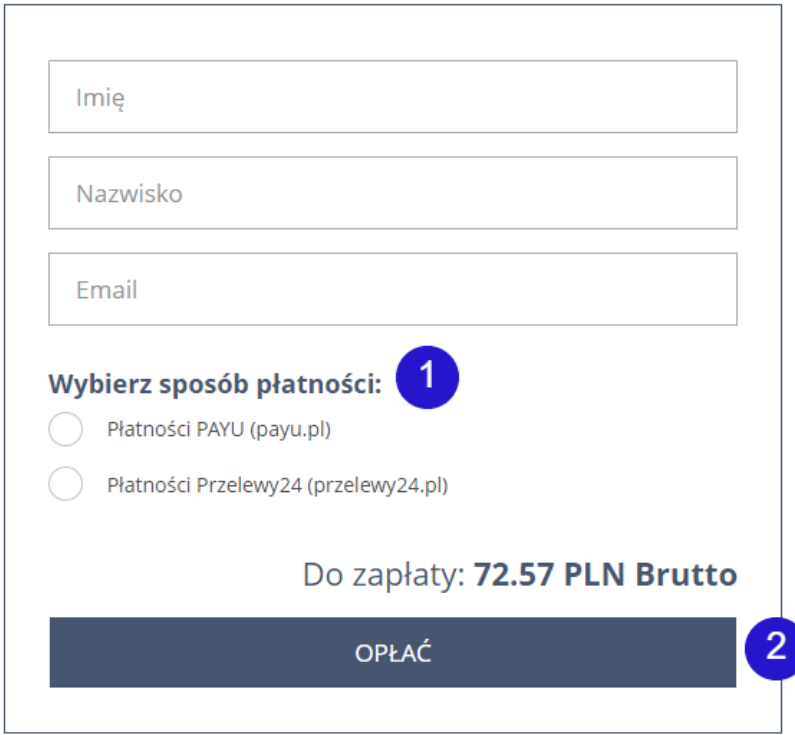

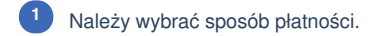

Następnie kliknąć przycisk "Opłać". **<sup>2</sup>**

Strona główna > Konto

**KONTO** 

Przechodzenie do płatności...

PRZEJDŹ DO PŁATNOŚCI(W WERSJI PRODUKCYJNEJ PRZEKIERUJE AUTOMATYCZNIE)

### <span id="page-15-0"></span>3. Informacje o sklepie na koncie użytkownika

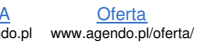

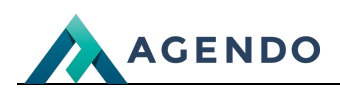

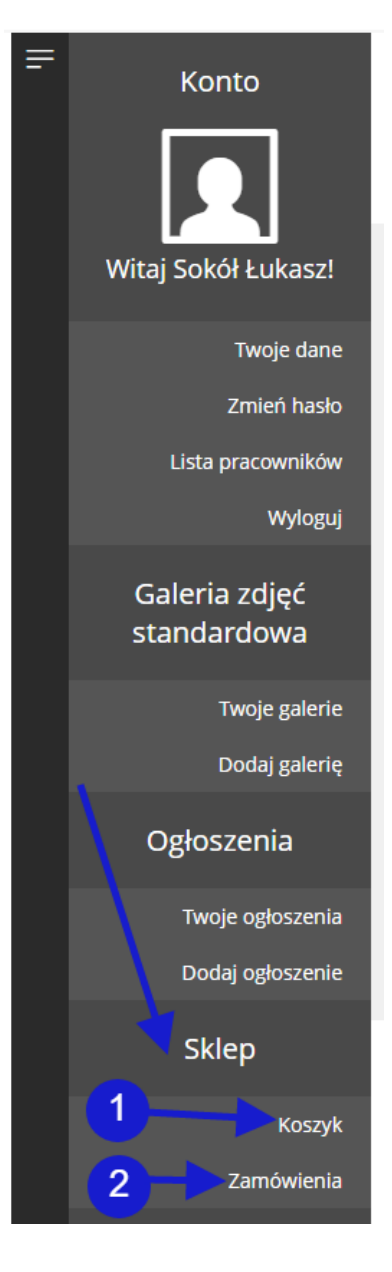

Kliknięcie w przycisk "Koszyk" spowoduje przeniesienie do podsumowania koszyka. **<sup>1</sup>**

Kliknięcie w przycisk "Zamówienia" spowoduje przeniesienie do historii zamówień. **<sup>2</sup>**

Sklep

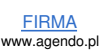

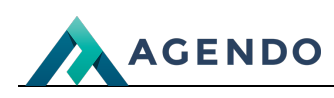

### **Zamówienia**

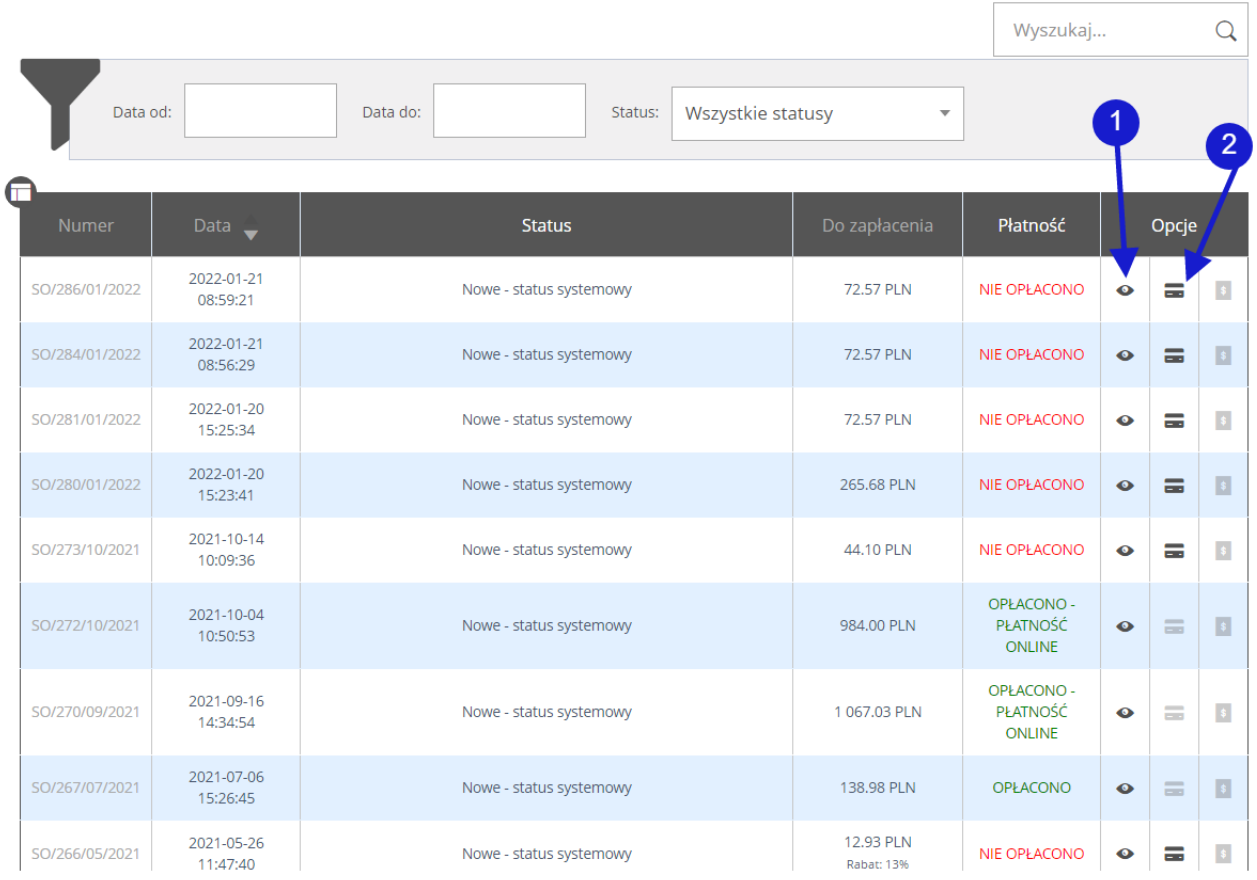

Przeniesienie do szczegółów zamówienia. **<sup>1</sup>**

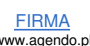

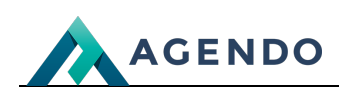

#### Szczegóły zamówienia SO/286/01/2022

<span id="page-18-0"></span>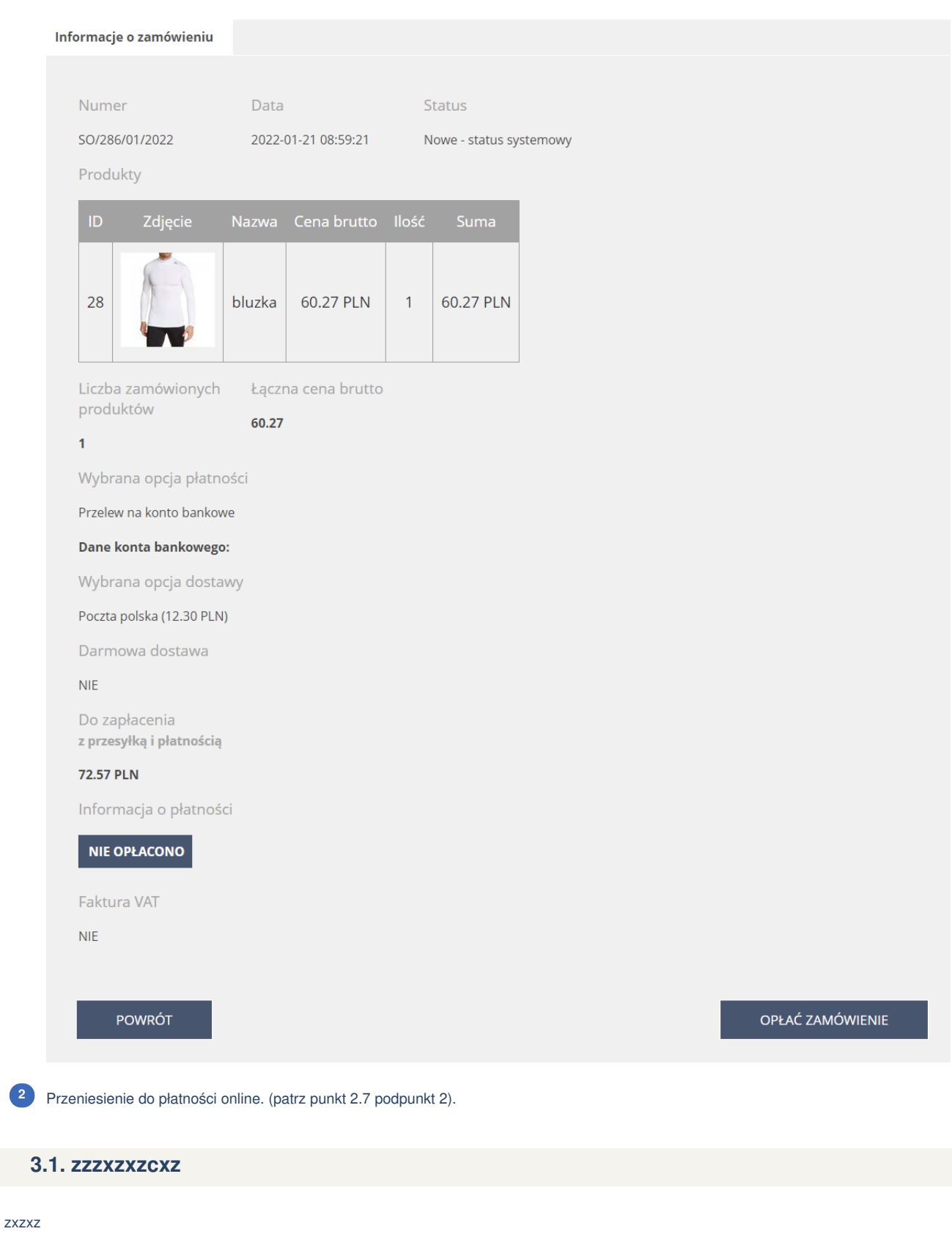